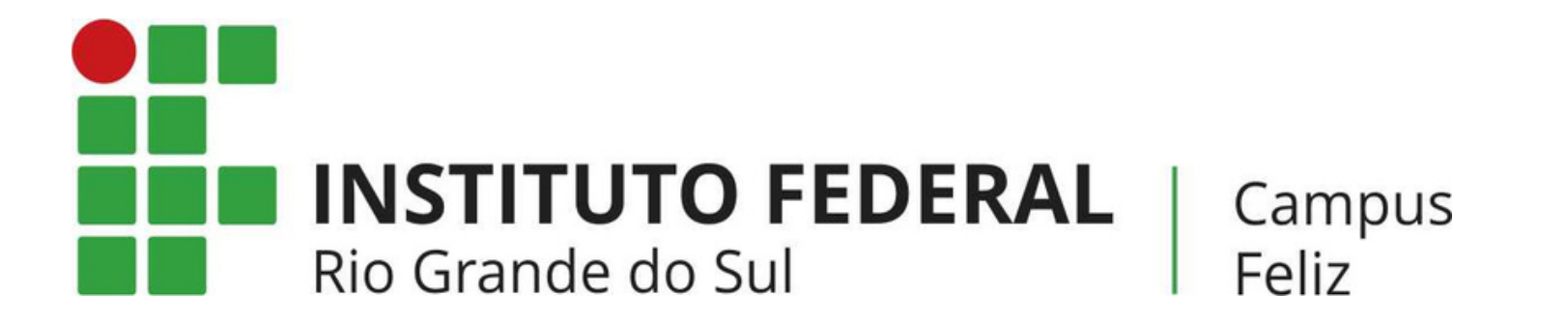

# **MANUAL: COMO RECUPERAR A SENHA DO MOODLE?**

### **PASSO 1**

Caso tenha esquecido a sua senha, faça a alteração da senha da seguinte forma: Acesse o site do IFRS [Campus](https://ifrs.edu.br/feliz/) Feliz e dirija-se a "ESPAÇO DO ESTUDANTE" e clique em "MOODLEAMBIENTE VIRTUAL". Você pode pular esta etapa e acessar diretamente o moodle pelo [link.](https://moodle.feliz.ifrs.edu.br/)

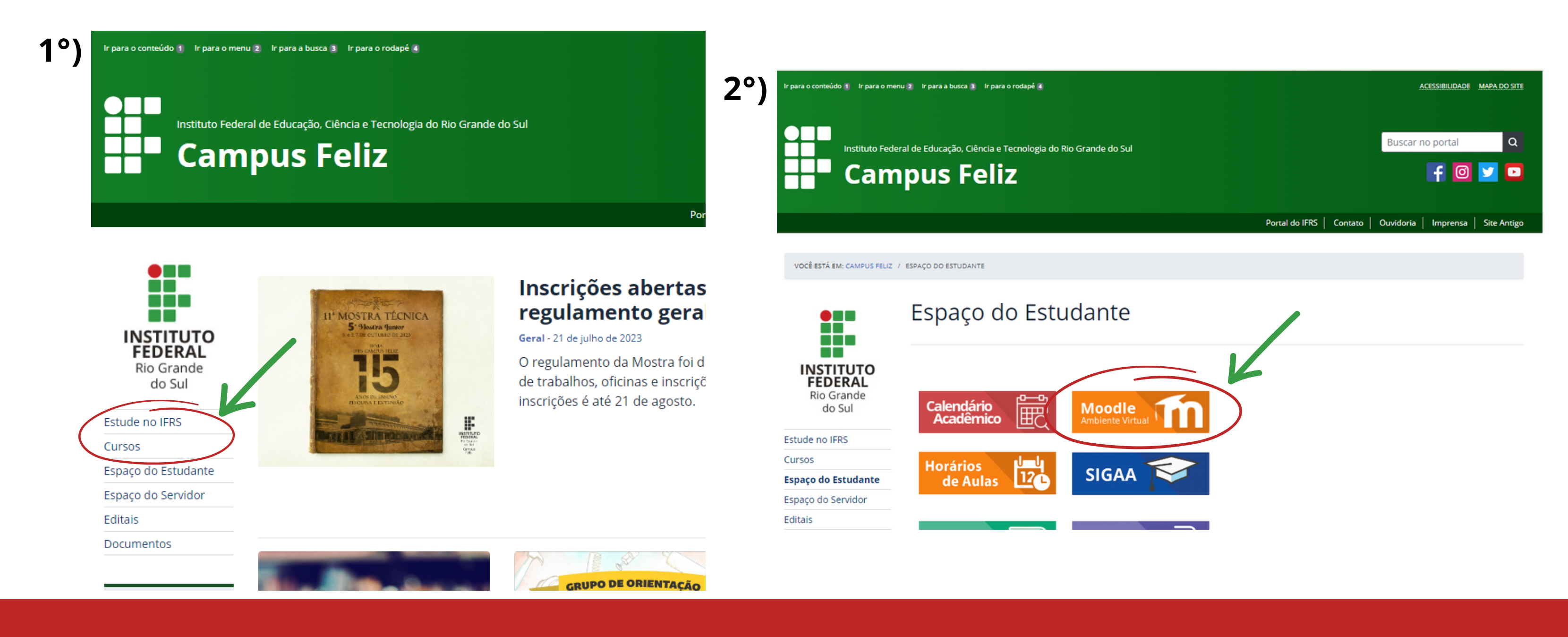

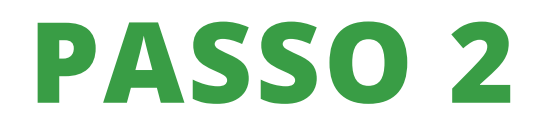

Para ter acesso aos seus cursos/disciplinas, é necessário fazer login. Clique em "ENTRAR" quando o Moodle já estiver aberto. Clique em "[Esqueceu](https://moodle.ifrs.edu.br/login/forgot_password.php) o seu usuário ou senha?"

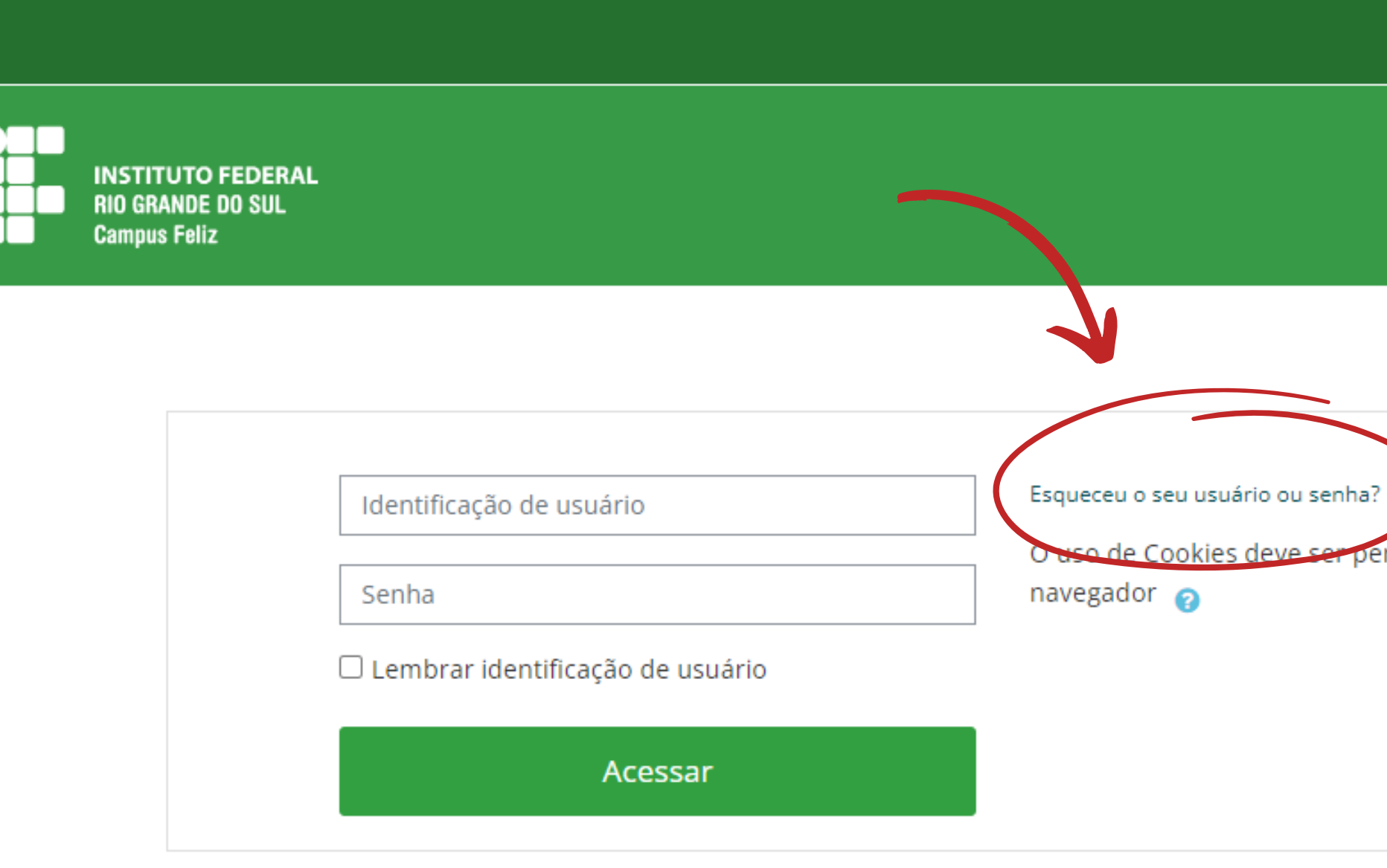

Esta é a sua primeira vez aqui?

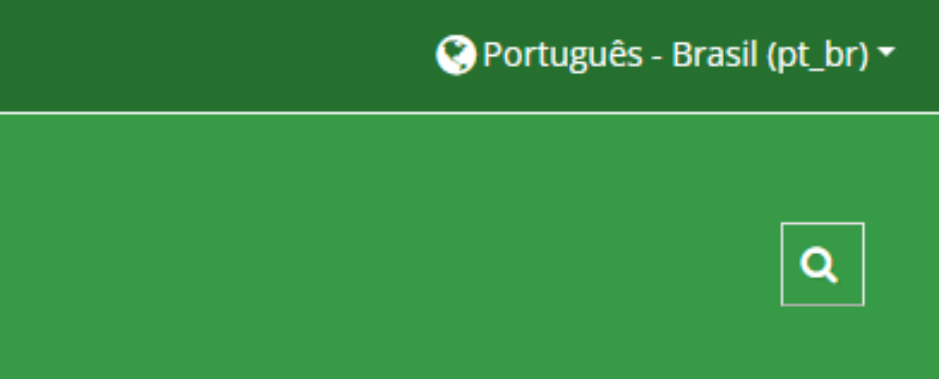

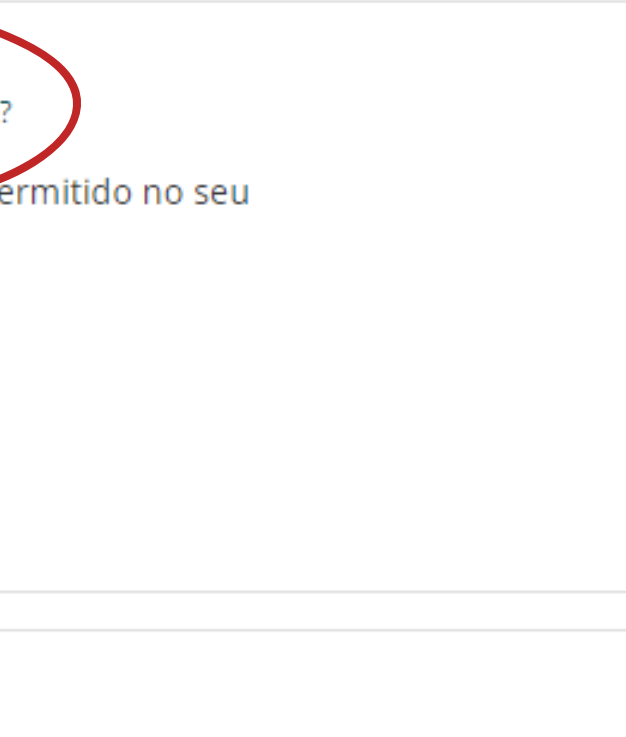

## **PASSO 3**

Preencha com o seu e-mail de cadastro ou seu nome de usuário. Após, clique em "BUSCAR".

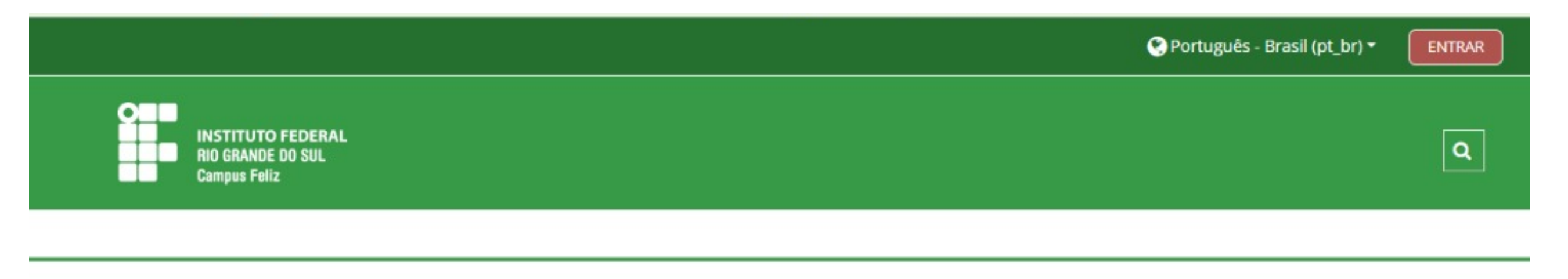

> Acessar > Senha esquecida

Para redefinir sua senha, preencha seu usuário ou seu email abaixo. Se sua conta for encontrada no banco de dados, um email será enviado para seu endereço de email, com as instruções sobre como restabelecer seu acesso.

### Buscar por identificação de usuário

Identificação de usuário

Buscar

Buscar pelo endereço de email

Endereço de email

Buscar

Você receberá um e-mail sobre a recuperação da senha no e-mail cadastrado na conta do Moodle.

### **PASSO 4**

**IMPORTANTE: O E-MAIL PODERÁ ENTRAR NA CAIXA DE SPAM.**

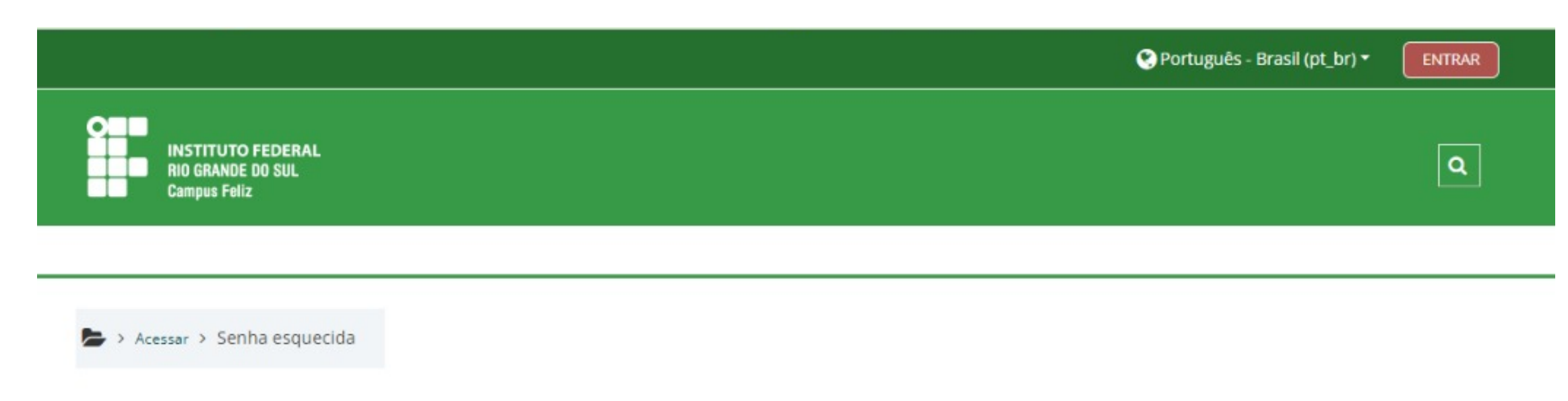

Se o nome de usuário ou o email estiverem corretos, um email deve ter sido enviado a você.

Este email contém instruções simples para confirmar e completar a alteração de senha. Em caso de dificuldades, contate o administrador do site.

Instituto Federal do Rio Grande do Sul - Campus Feliz

Continuar

Obter o aplicativo para dispositivos móveis

Abra seu e-mail cadastrado do Moodle e clique no link enviado.

画  $\begin{picture}(16,15) \put(0,0){\line(1,0){155}} \put(15,0){\line(1,0){155}} \put(15,0){\line(1,0){155}} \put(15,0){\line(1,0){155}} \put(15,0){\line(1,0){155}} \put(15,0){\line(1,0){155}} \put(15,0){\line(1,0){155}} \put(15,0){\line(1,0){155}} \put(15,0){\line(1,0){155}} \put(15,0){\line(1,0){155}} \put(15,0){\line(1,0){155}} \$  $\Box$  $\odot$  $\leftarrow$ Moodle - IFRS Campus Feliz: pedido de redefinição de senha Inbox x Administrador Moodle (via Moodle - IFRS Campus Feliz) <moodlefeliz@feliz.ifrs.edu.br> to me  $\overrightarrow{x}_A$  Portuguese  $\rightarrow$   $\geq$  English  $\sim$  Translate message Oi Usuario. Um pedido de redefinição de senha foi solicitada para a sua conta 'usuario.nead' no site Moodle - IFRS Campus Feliz. Para confirmar este pedido e definir uma nova senha para sua conta, por favor, acesse o seguinte link: https://moodle.feliz.ifrs.edu.br/login/forgot\_password.php?token=Y1VGsSF5KNpaBWtAI1JS9tAyJzBE27wc (Este link é válido por 30 minutos a partir do momento que esta redefinição foi solicitada) Se esta redefinição de senha não foi solicitada por você, ignore este e-mail. Se precisar de ajuda, entre em contato com o administrador, Administrador Moodle moodlefeliz@feliz.ifrs.edu.br  $\rightarrow$  Forward  $\leftrightarrow$  Reply

### **PASSO 5**

Defina uma nova senha, repita ela no campo em que isto é solicitado e clique em "SALVAR MUDANÇAS". Após isso, você será redirecionado para o Moodle

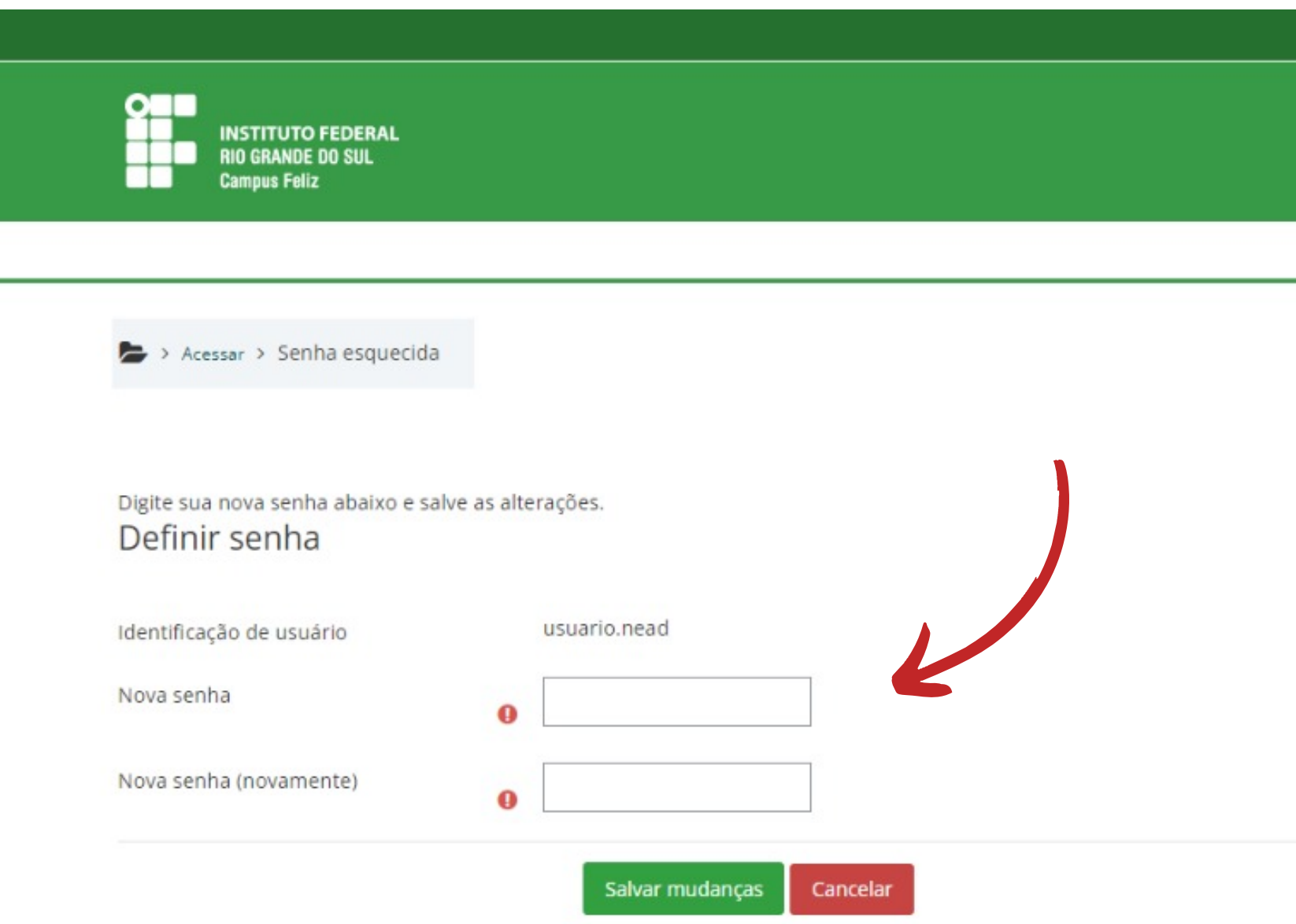

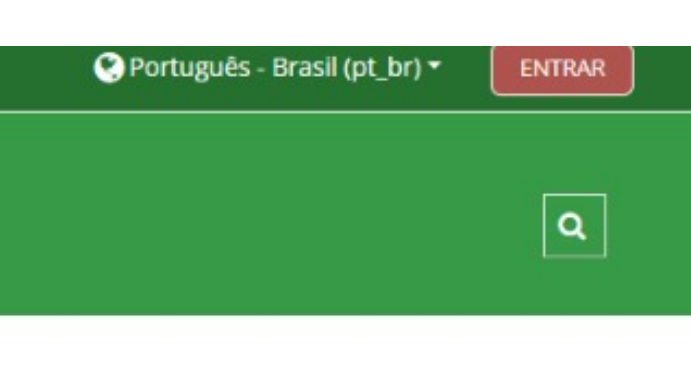

**O** Campos obrigatórios

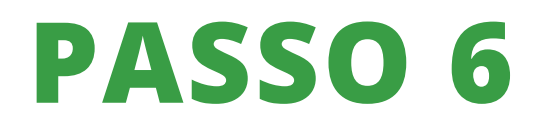

Em caso de dúvidas, entre em contato

Campus Feliz

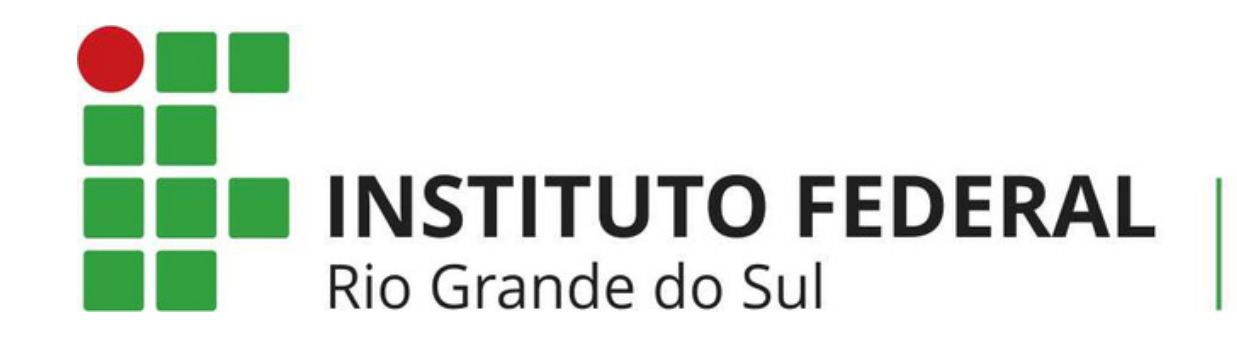

## **NEAD@FELIZ.IFRS.EDU.BR**